# **A Step-by-Step Guide for Registering for and Accessing the KIN-VIP Zoom Meetings**

KIN-VIP is an innovative and support group program designed to build community among kinship and relative caregivers across the Commonwealth.

Using virtual platforms facilitated by group leaders who have lived kinship caregiving experiences themselves, KIN-VIP offers a caregivers a safe, accessible environment to seek relevant information and support specific to the relative and fictive-kin caregiving experience.

This tutorial will discuss how to create a UK CoSW LMS account (page 1) and how to access and register for a KIN-VIP Zoom Meeting (page 6).

## **How to Create a UK CoSW LMS Account**

**Step 1:** Visit the U.K. College of Social Work's Office of Professional Development & Continuing Education homepage at [https://ceu.uky.edu.](https://ceu.uky.edu/)

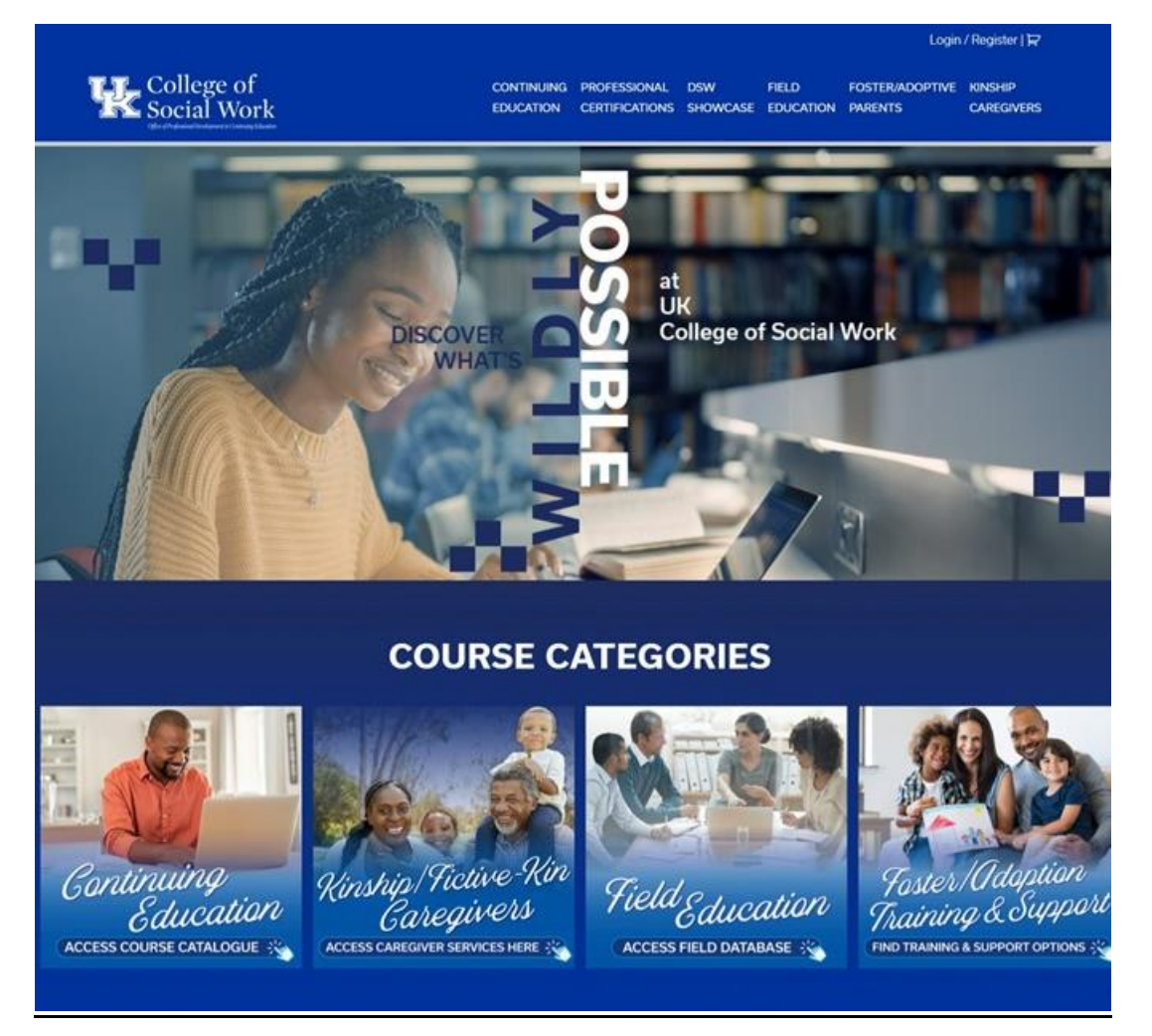

**Step 2:** Access the Login/Register page by clicking on the "Login/Register" link at the top-right of the page.

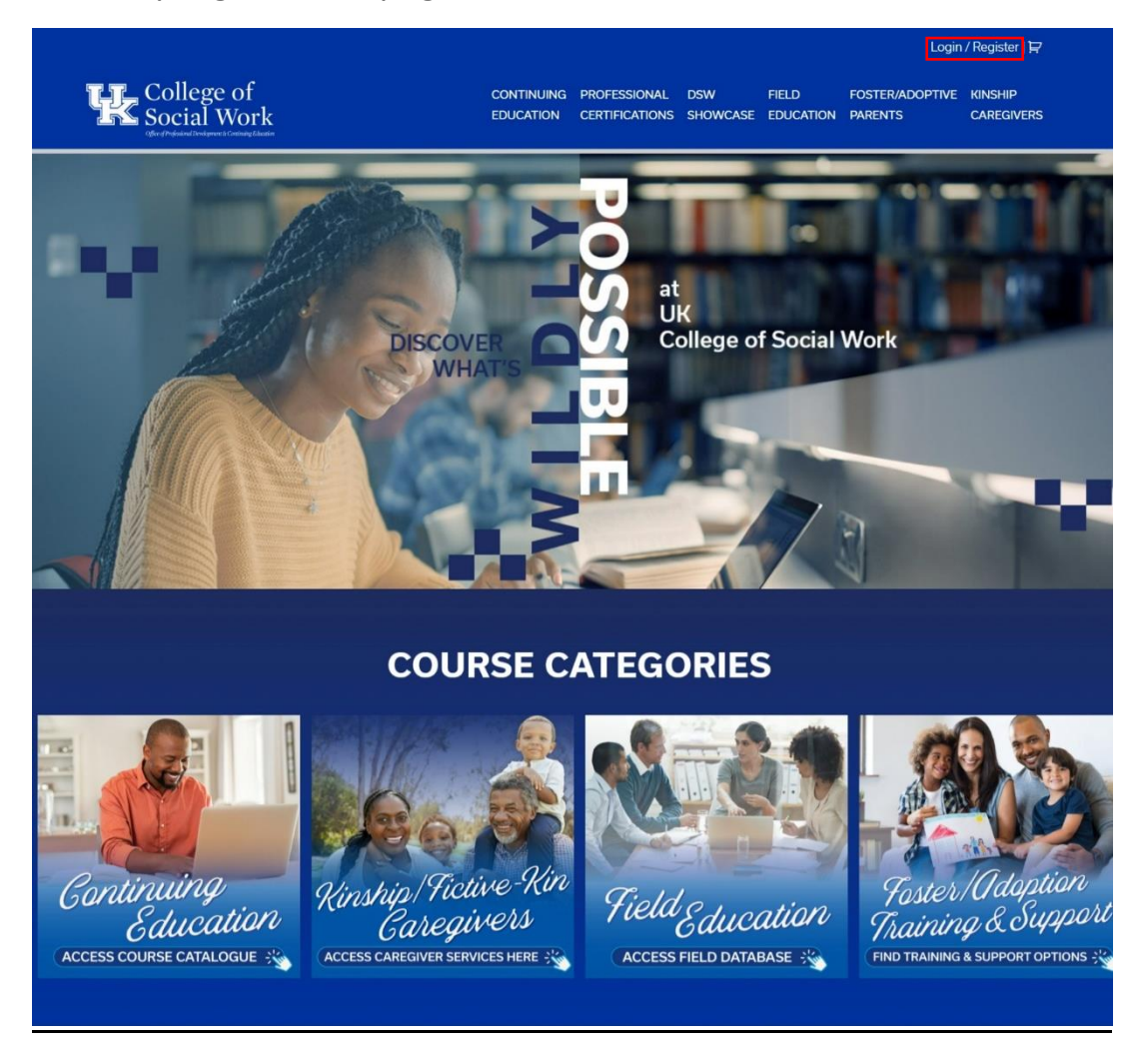

**Step 3:** Click on the "click here" link to access the UK CoSW LMS Registration page.

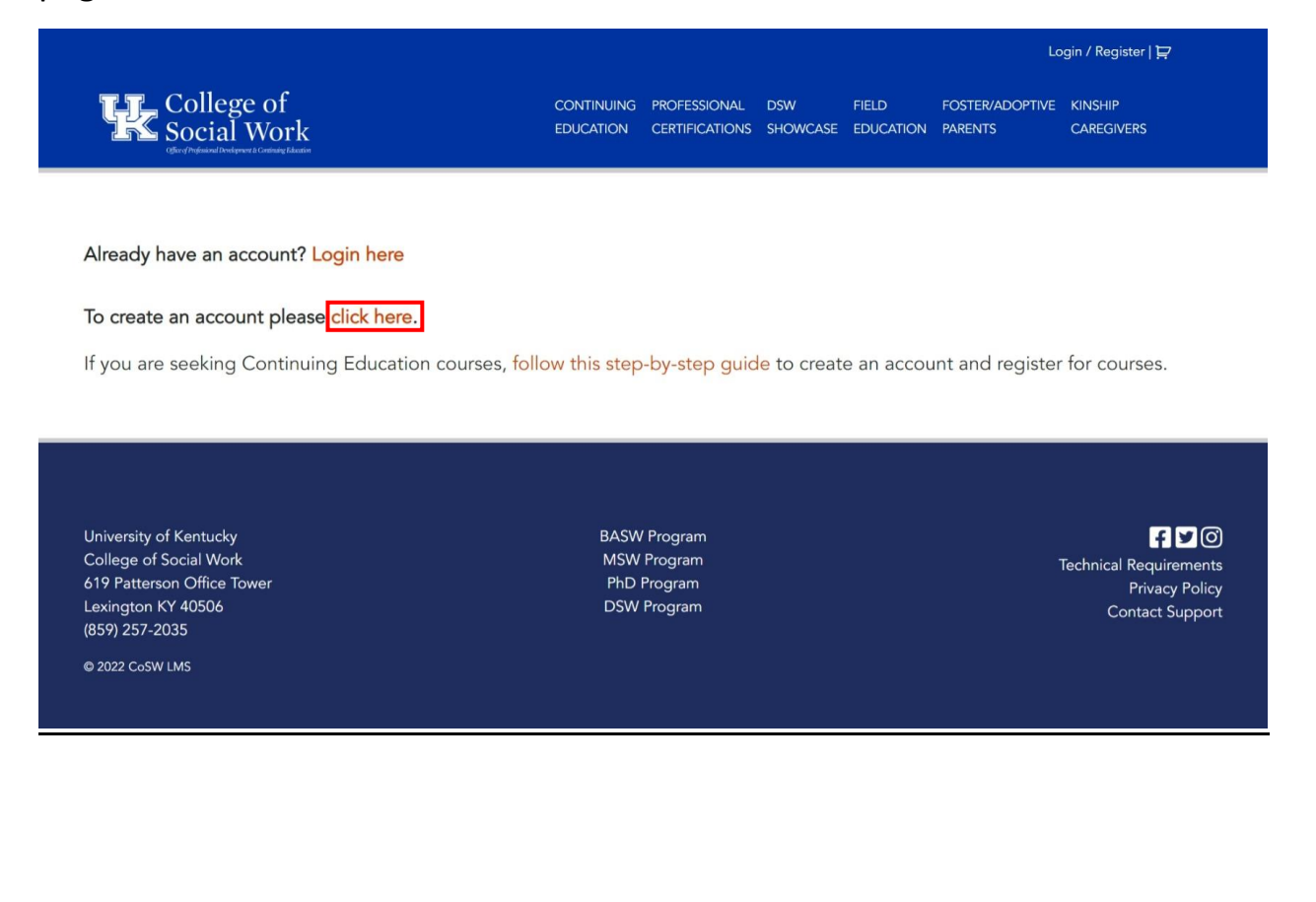

**Step 4:** Complete the form. Click on the dark blue "SUBMIT" when you've filled out all the necessary \*'d information.

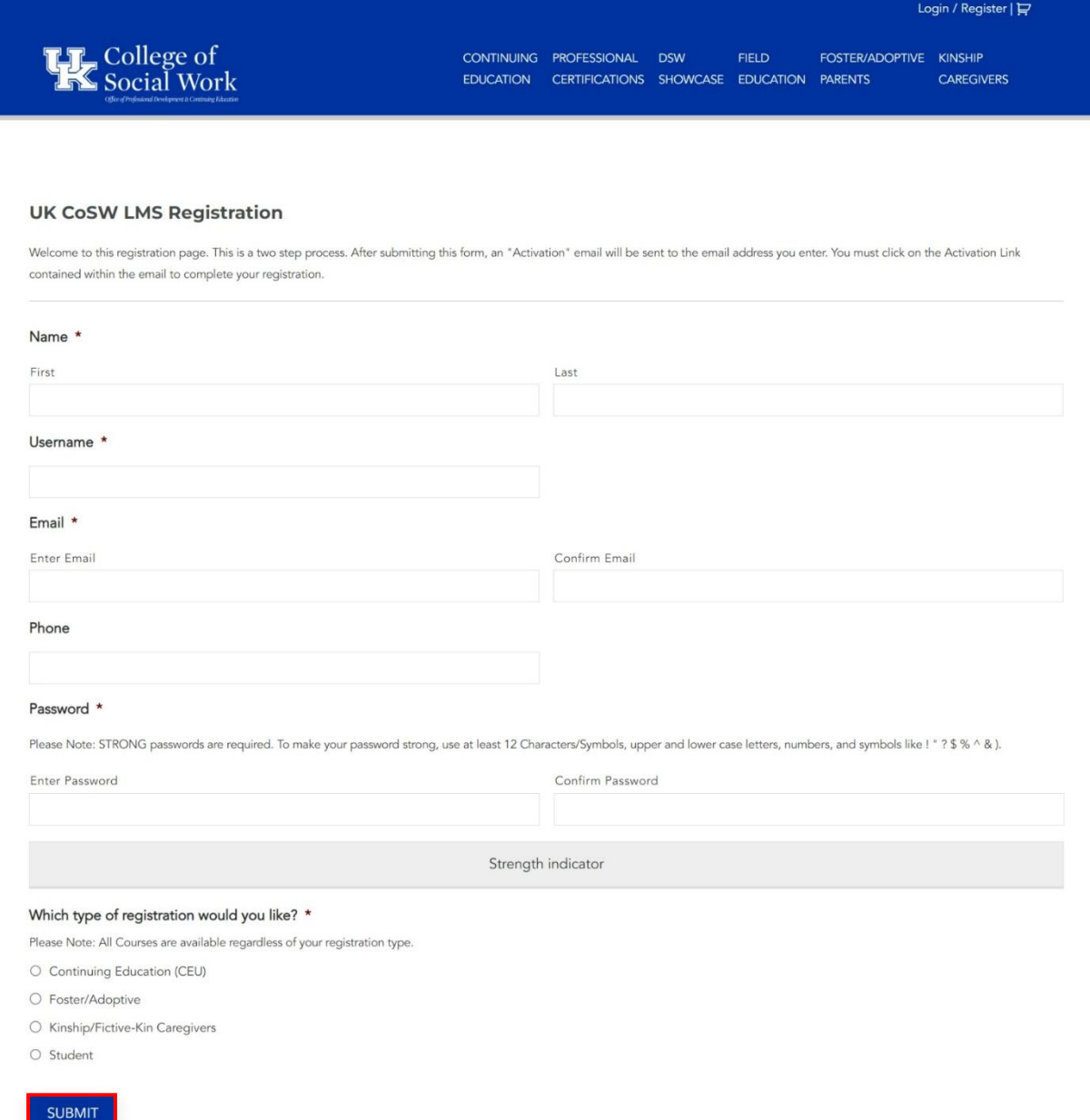

**Step 5:** Check your chosen email address for the activation link and click on it.

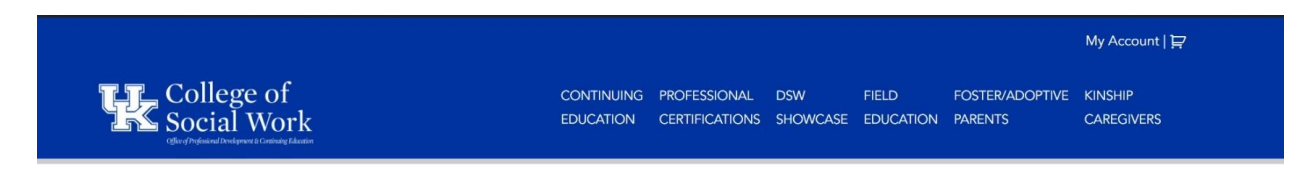

### Registration Confirmation

Thank You For Your Account Registration.

### We Will Send You An Email With A Link To Follow To Activate Your Account.

If you do not see your activation email, please look in your Spam, Other, Junk, or Trash folder.

If you do not receive the activation email with in one hour, please email your user name to Imshelp@uky.edu with the subject Account Registration Trouble.

Edit

University of Kentucky College of Social Work 619 Patterson Office Tower Lexington KY 40506 (859) 257-2035

@ 2022 CoSW LMS

**BASW Program** MSW Program PhD Program **DSW Program** 

 $B<sub>0</sub>$ **Technical Requirements Privacy Policy** Contact Support

### **Accessing & Registering for KIN-VIP Zoom Meetings**

**Step 1:** Visit the U.K. College of Social Work's Office of Professional Development & Continuing Education homepage at [https://ceu.uky.edu.](https://ceu.uky.edu/)

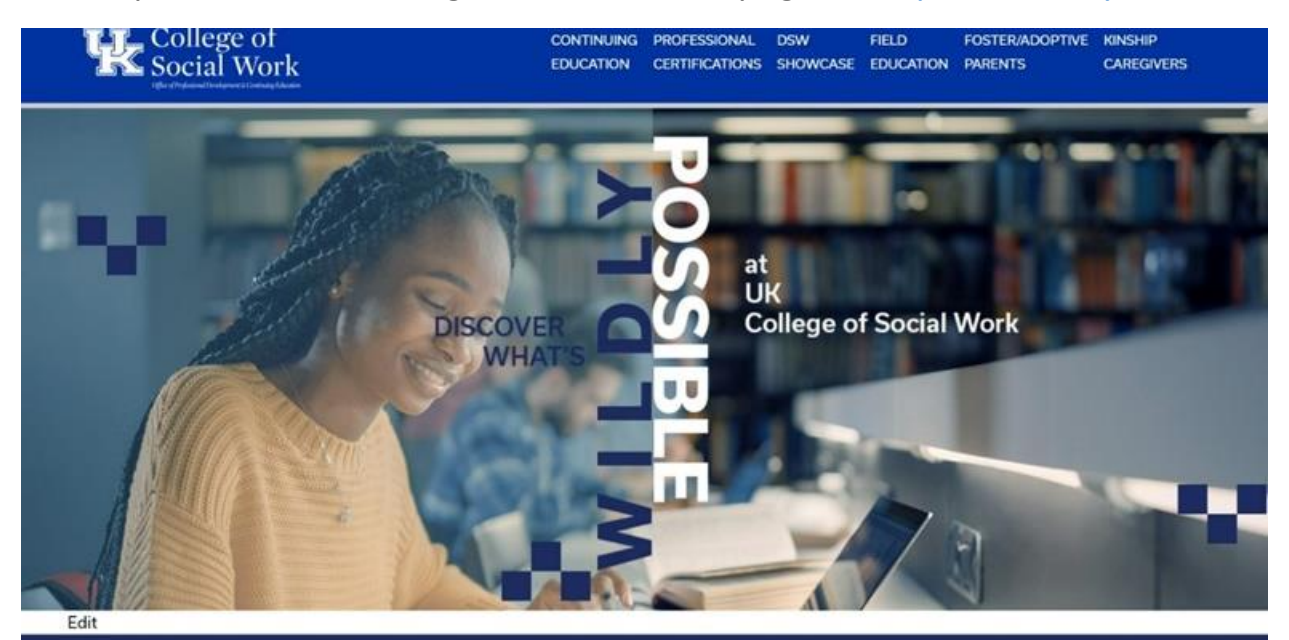

**COURSE CATEGORIES** 

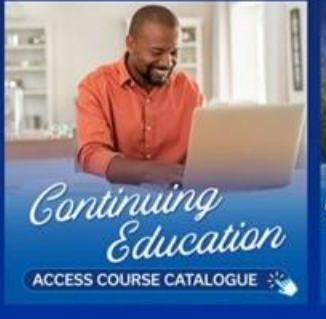

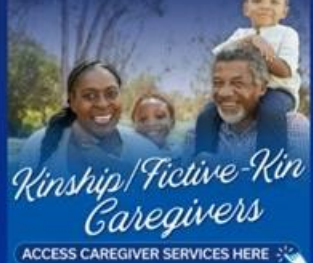

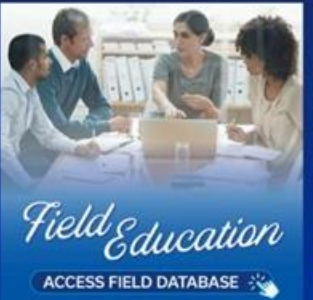

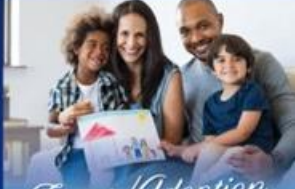

Foster/Odoption Training & Support FIND TRAINING & SUPPORT OPTIONS

**Step 2:** Acess the Kinship/Fictive-Kin Caregivers page by clicking on either the "KINSHIP CAREGIVERS" tab at the top-right of the page, or by clicking on the "Kinship/Fictive-Kin Caregivers" Course Category box at the bottom of the page.

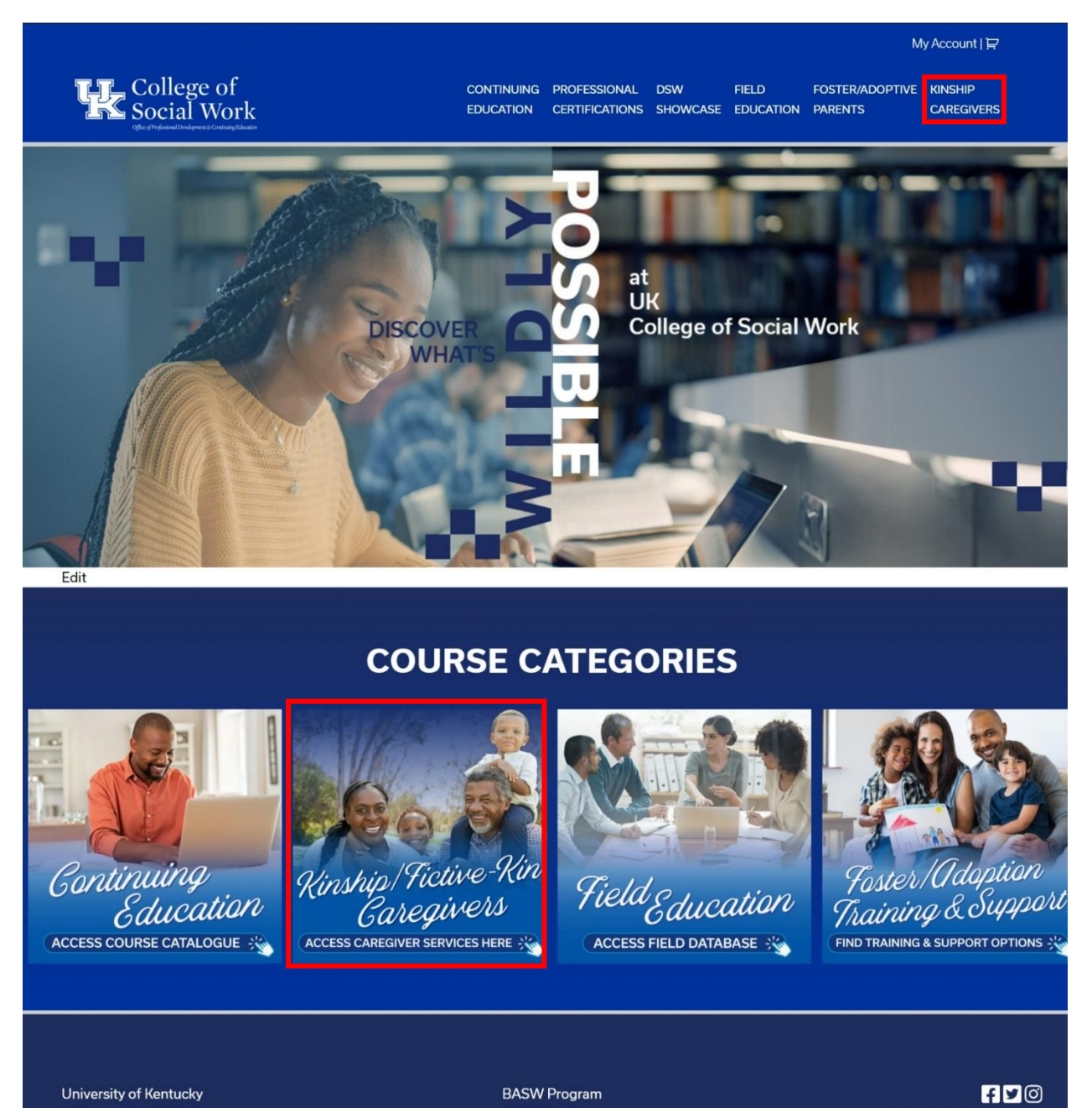

**Step 3:** From the Kinship/Fictive-Kin Caregivers page, click on the "Register for Support Group" box at the middle of the screen to visit the KIN-VIP Support Group page.

My Account  $\mathbf{p}$ **THE College of**<br>**THE Social Work** CONTINUING PROFESSIONAL DSW **FIELD** FOSTER/ADOPTIVE KINSHIP EDUCATION CERTIFICATIONS SHOWCASE EDUCATION PARENTS CAREGIVERS Kinship/Fictive-Kin Caregivers **KINSHIP CATALOGUE) KIN-VIP** INFORMATION, NAVIGATION **KINSHIP** Virtual Interaction Program **Virtual Training Series** AND SUPPORT ACCESS TRAINING CATALOGUE **REGISTER FOR SUPPORT GROUP : W** ACCESS PEER SUPPORT **Step 4:** This is the KIN-VIP page. Once you find a KIN-VIP support group that you would like to participate in, click on that support group's "VIEW" button directly underneath it.

# THE KIN - VIRTUAL INTERACTION PROGRAM

#### Need help registering for a Group? Click here

#### Looking for the zoom link for your group? Click here

KIN-VIP is an innovative and support group program designed to build community among kinship and relative caregivers across the Commonwealth. Using virtual platforms facilitated by group leaders who have lived kinship caregiving experiences themselves, KIN-VIP offers a caregivers a safe, accessible environment to seek relevant information and support specific to the relative and fictive-kin caregiving experience.

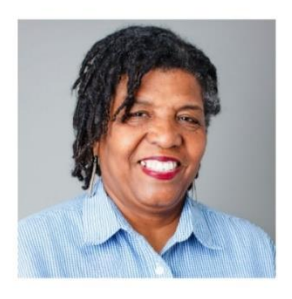

Merlin Jones Smalley's Kinship Group (6/13/23)

**VIEW** 

\$0.00

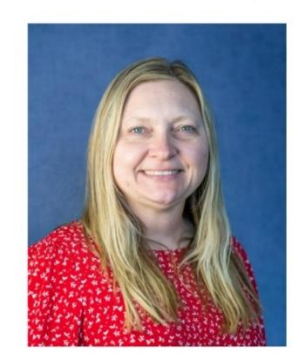

Caring For Kinship Teens with Judy Russell (6/15/23)

\$0.00

**VIEW** 

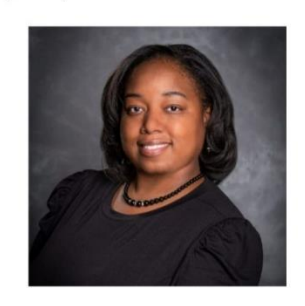

Arion Jett Seals' Kinship Group (6/19/23)

 $$0.00$ 

**VIEW** 

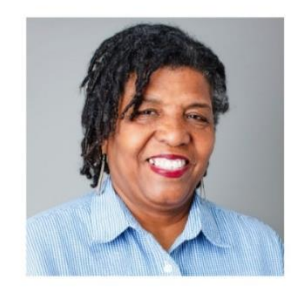

Merlin Jones Smalley's Kinship Group (6/27/23)

#### \$0.00

**VIEW** 

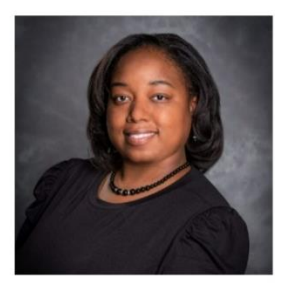

Arion Jett Seals' Kinship Group (7/3/23)

\$0.00

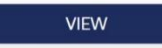

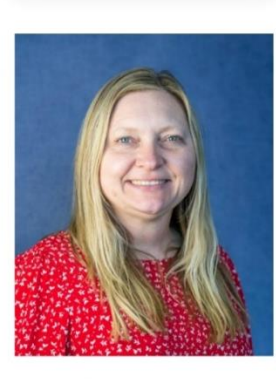

Caring For Kinship Teens with Judy Russell (7/6/23)

#### \$0.00

**VIEW** 

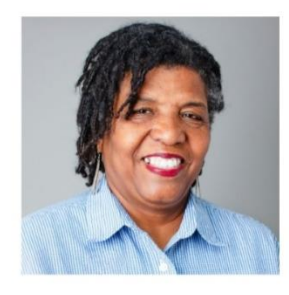

Merlin Jones Smalley's Kinship Group (7/11/23)

#### \$0.00

**VIEW** 

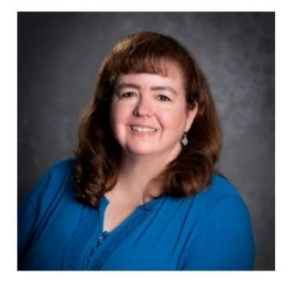

Mary Jo Dendy's Kinship Group (7/13/23)

#### \$0.00

**VIEW** 

**Step 5:** You are now at the selected KIN-VIP support group's product page. This page will detail what the support group entails. To register for the support group, click on the dark-blue "Register" button.

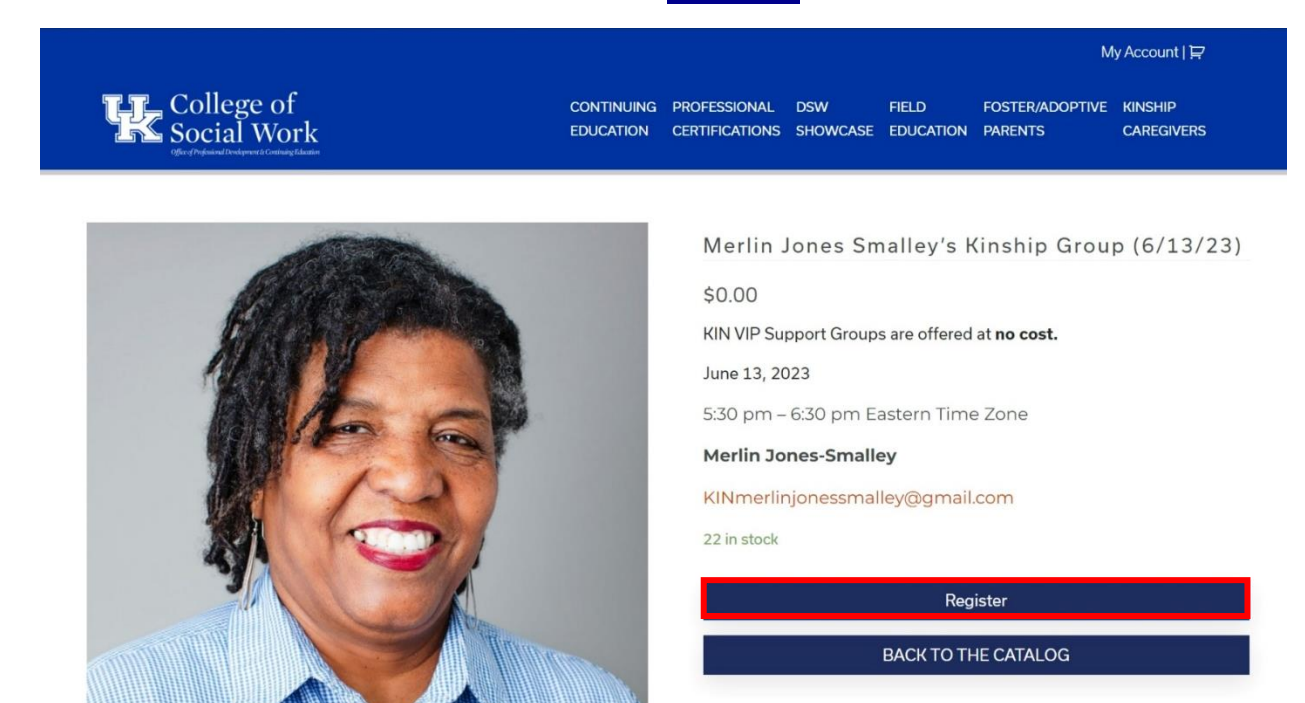

#### Description

This group will focus on the day to day issues involving relative and fictive kin care and will be a place where each member can find support, resources, ideas, and a place to belong as a Relative or Fictive Kin provider. This Group meeting will be welcoming guest speakers and discussing kinship group meetings.

**Step 6:** Clicking the "Register" button will refresh the page and activate a notification that the support group has been added to your cart.

To complete registering for the support group, you can either click on the shopping cart at the top-right of the page, or you can click one of the two dark-blue "VIEW CART" buttons. One is placed within the notification and one has replaced the original "Register" button.

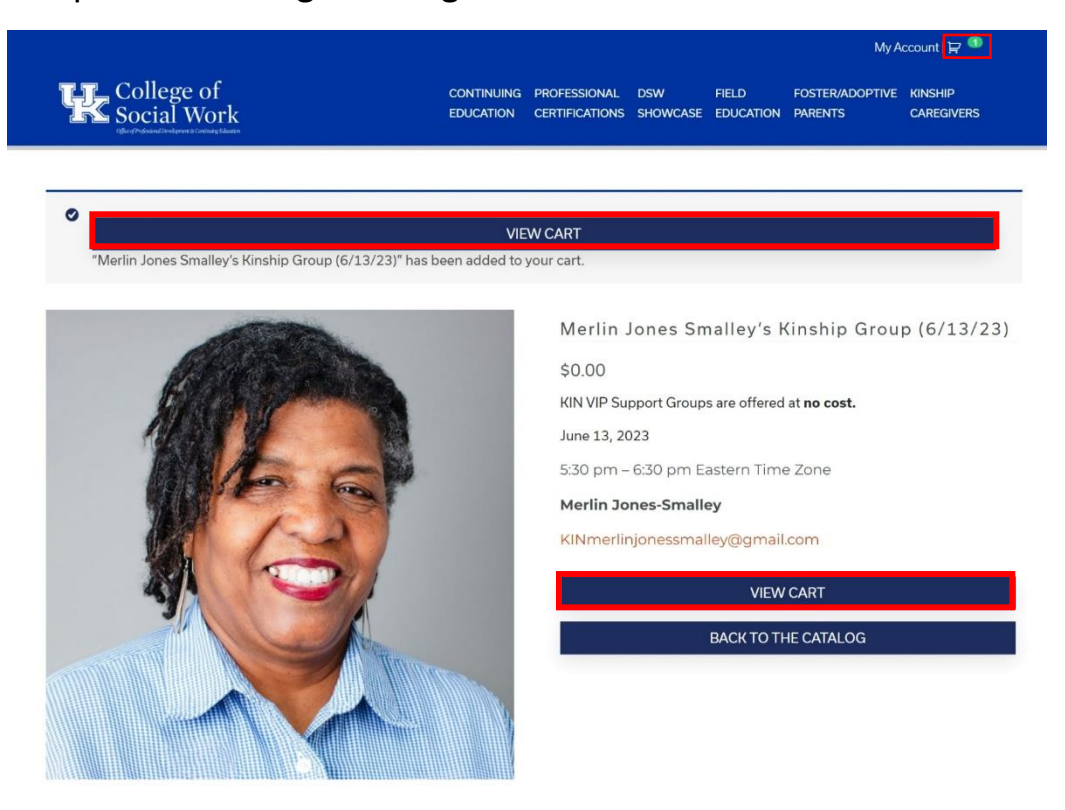

#### Description

This group will focus on the day to day issues involving relative and fictive kin care and will be a place where each member can find support, resources, ideas, and a place to belong as a Relative or Fictive Kin provider. This Group meeting will be welcoming guest speakers and discussing kinship group meetings.

**Step 7:** You are now at the Shopping Cart page. This page shows all the products you have added to your cart for purchase.

If the title of the product matches the title of the support group you wish to register for, click on the dark-blue "PROCEED TO CHECKOUT" button.

*[If the product title does not match the course you wish to register for, simply click on the red "x" to the left of it to remove it from your shopping cart.]*

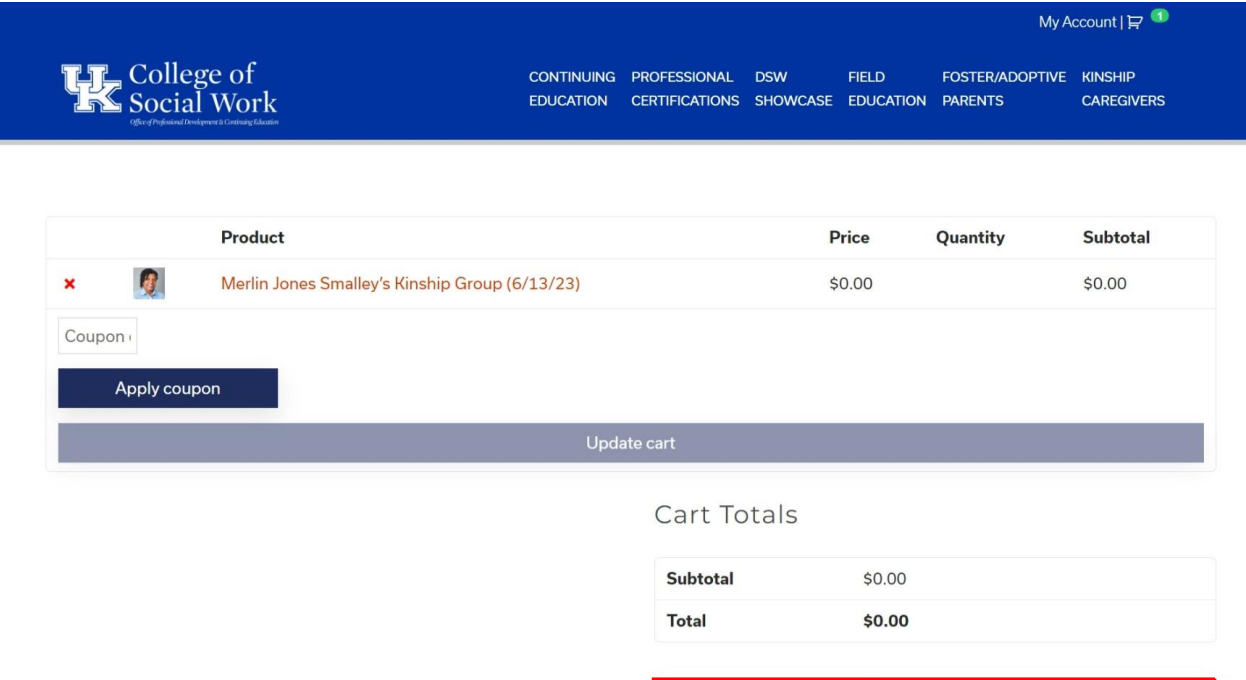

PROCEED TO CHECKOUT

**Step 8:** You are now at the Checkout page. This page will list your billing details alongside the support group you are purchasing.

If the information on this page is correct, you may register for the support group by clicking on the dark-blue "Place order" button at the bottom of the page.

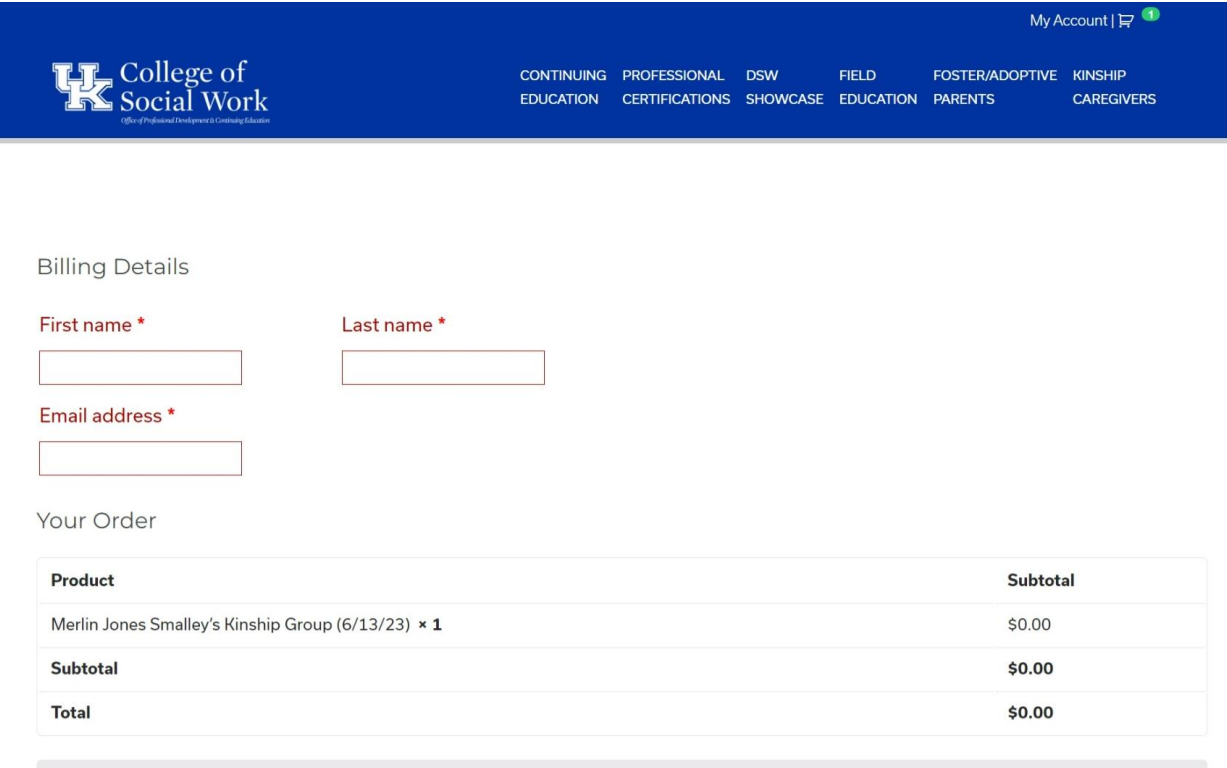

Your personal data will be used to process your order, support your experience throughout this website, and for other purposes described in our privacy policy.

Place order

**Step 9:** You are now at the Order Details page. This page will confirm that your order has been received and provide details to the support group in question.

To access the support group, click on the blue "Get Started Now!" button at the top of the page.

*[If you wish to retrieve the training at a later date, you can also access it by clicking on "*My Account*" on the top-right and accessing the "Courses" link listed on the left of the account dashboard screen.]*

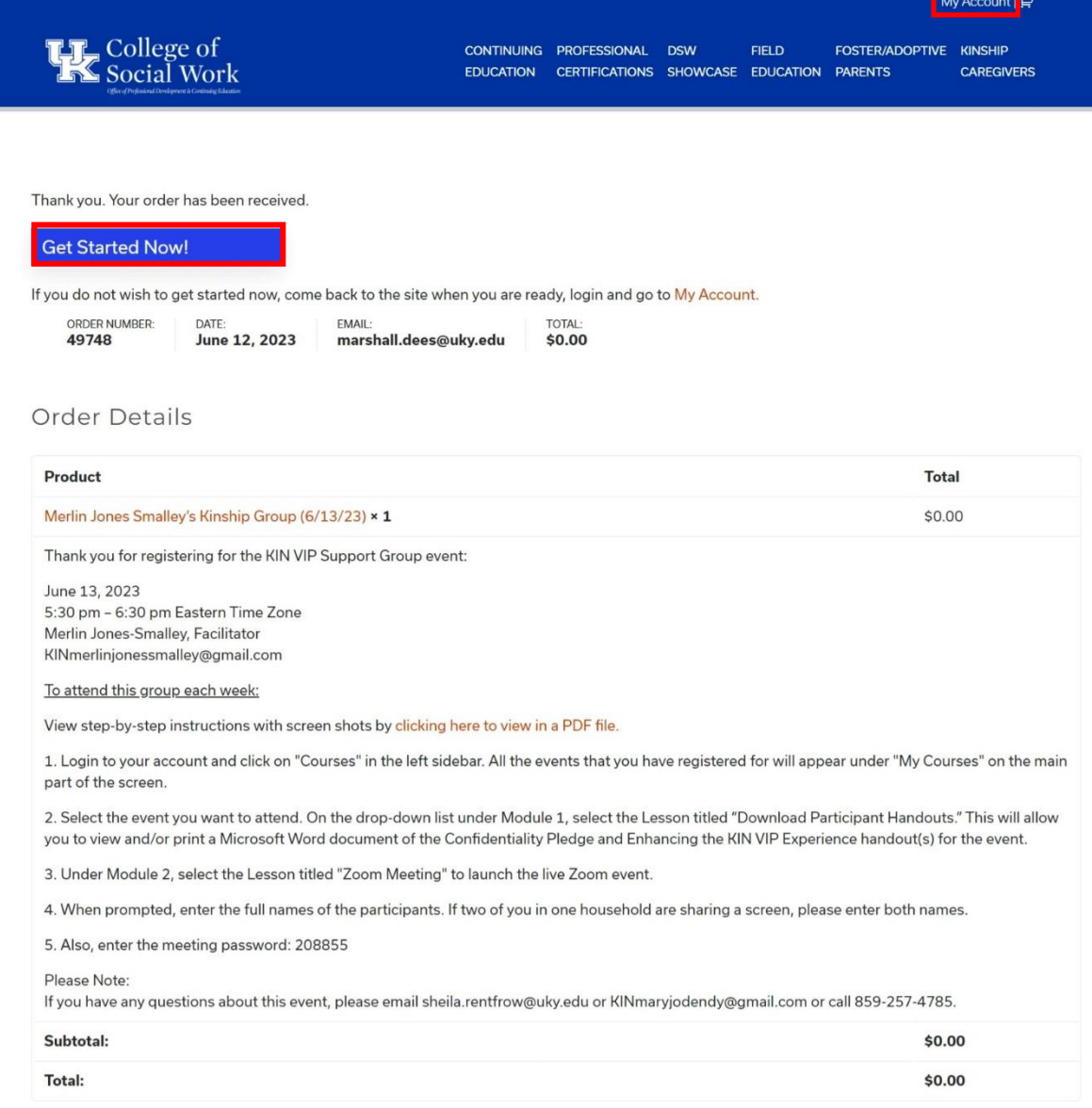

**Step 10:** This will take you to the "My Courses" page of your account.

Listed below "Course" should be the course titles you registered for in alphabetical order.

To begin the course, click on its title.

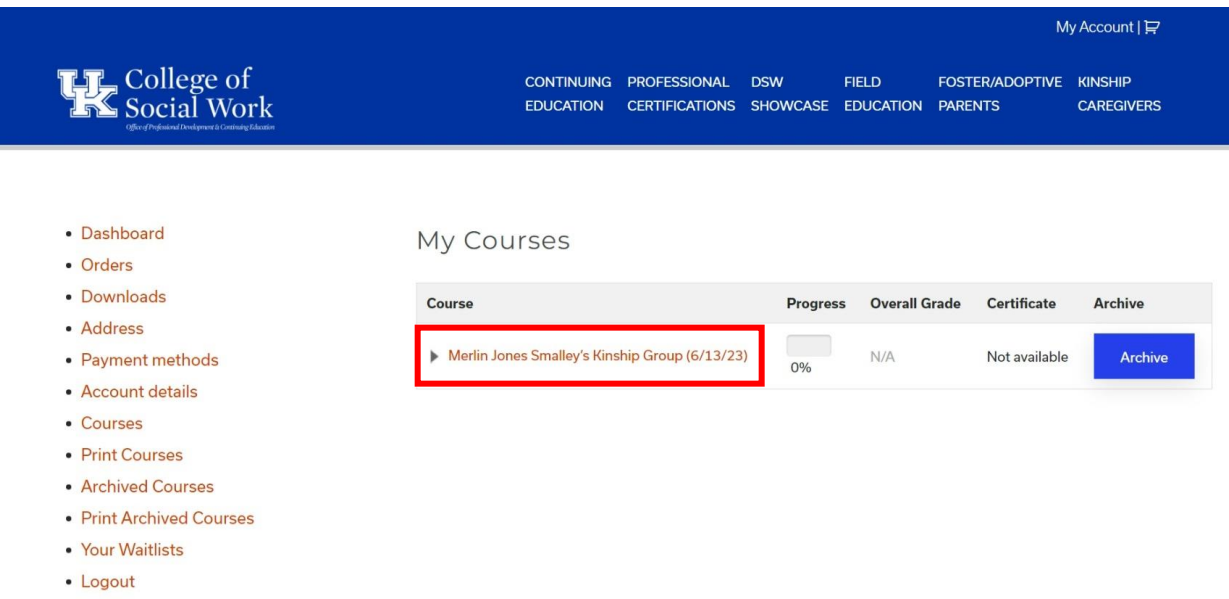

**Step 11:** This will open up that course's modules. This example course has three modules: the Participant Handouts, the Zoom Meeting's link, and the Feedback Form.

The appropriate order of completion for each training will be numerically from 1 onwards. To begin the training, click on the title of Module 1's Lesson 1.

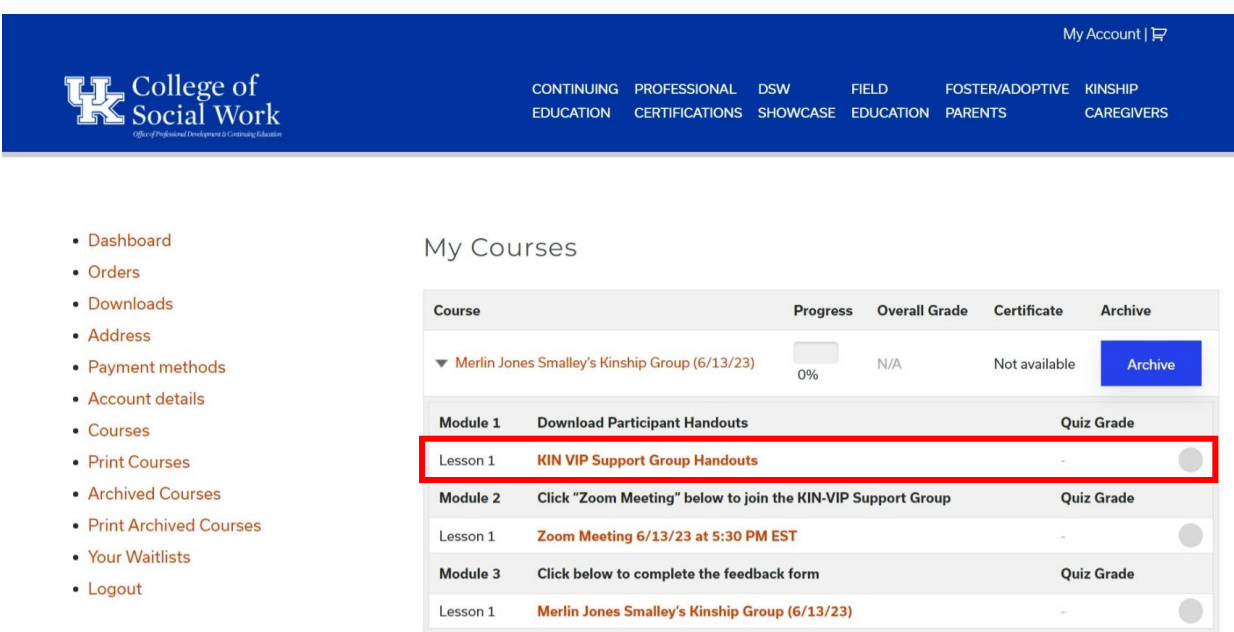

**Step 12:** This is the KIN-VIP support groups' Participant Handouts page.

Here, you will download the supporting documents to the support group by clicking on each document's red title link or black "Download" button.

After successfully downloading the module's documents, click the green "Mark as Completed" button to mark the unit as complete.

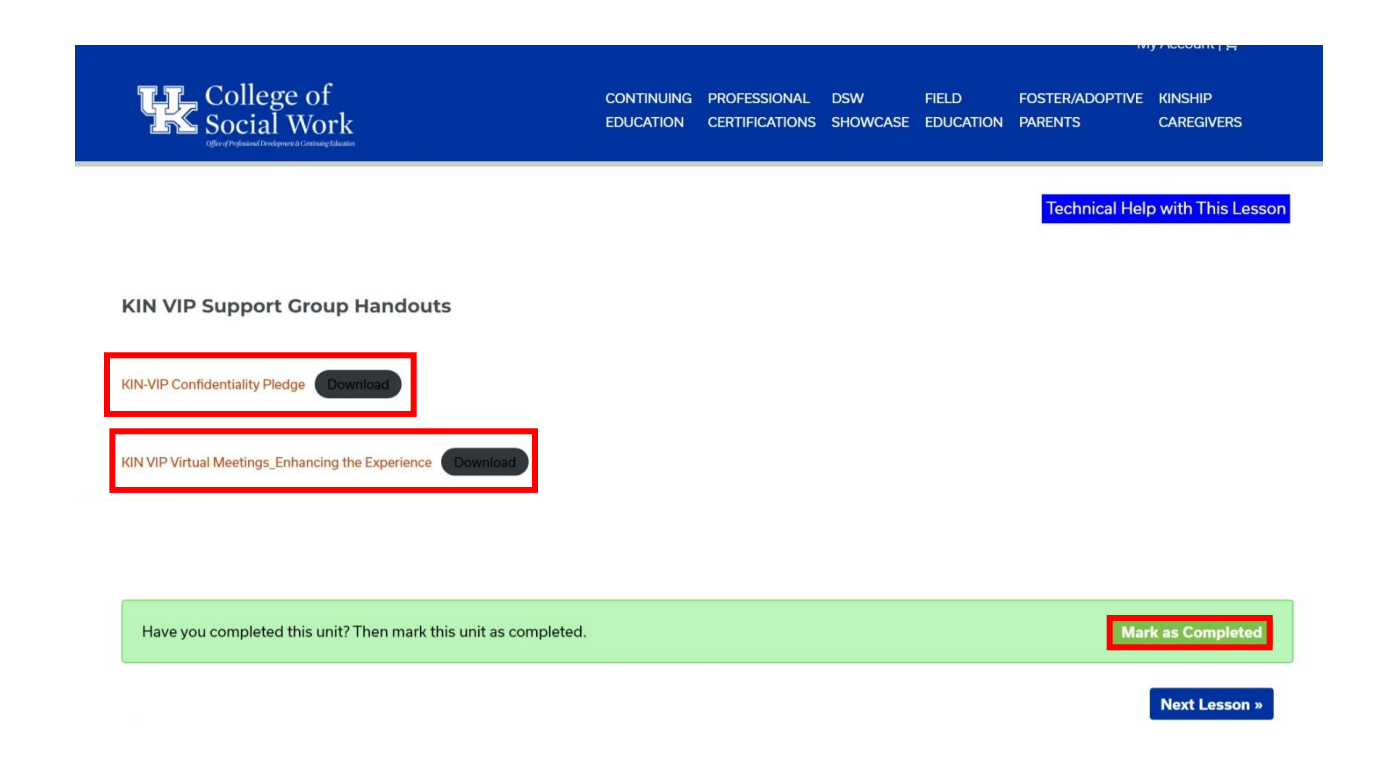

**Step 13:** This will take you to the second unit: the support group's Zoom link.

From here, you can access the support group's Zoom meeting by clicking on the Zoom meeting's link in red, or by inputting its Passcode and Meeting ID into the Zoom app.

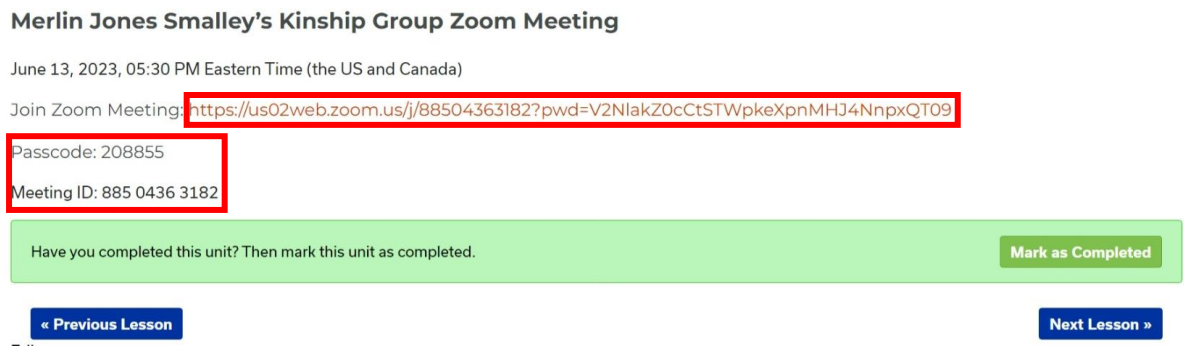

Once you have completed the KIN-VIP support group at its designated date and time, you can click on the green "Mark as Completed" button to proceed.

**Step 14:** Finally, this will take you to the KIN-VIP's Feedback Form. Please provide your honest opinion on the training module and its content before clicking the green "Mark as Completed" button on the very bottom-right.

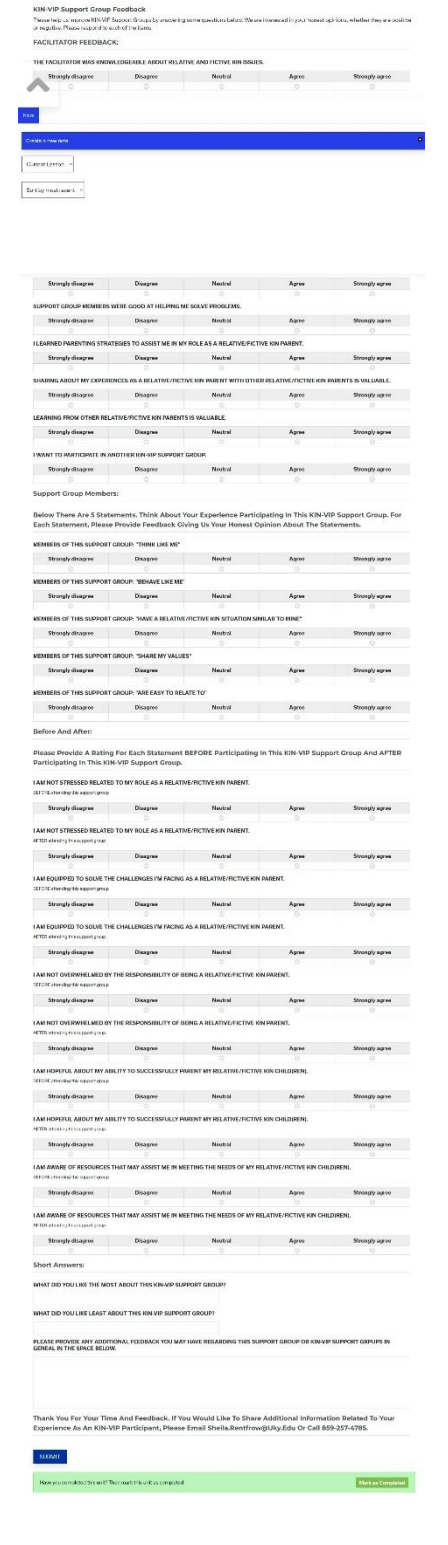